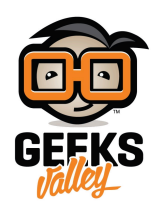

# [التحم بالاردوينو من خلال](https://geeksvalley.com/tutorial/windows-remote-arduino-experience/) [10 windows](https://geeksvalley.com/tutorial/windows-remote-arduino-experience/)

ف هذا المشروع سيتم التحم بالاردوينو من خلال جهازك عن طريق تطبيق تم إنشاءه بواسطة ويندوز للتحم بالأردوينو من خلال البلوتوث ، أو الـ USB أو من خلال الشبة .

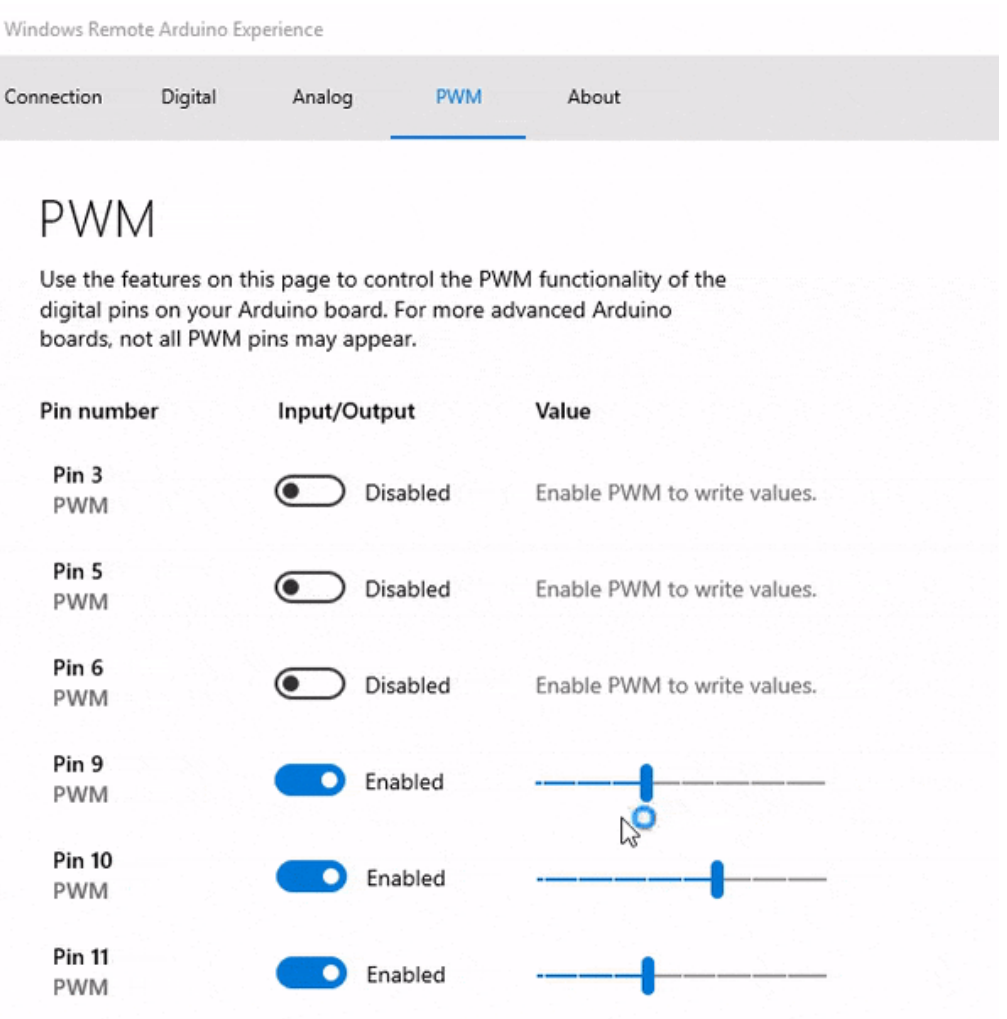

القطع المطلوبة:

الأدوات التي تحتاجها لهذا المشروع :

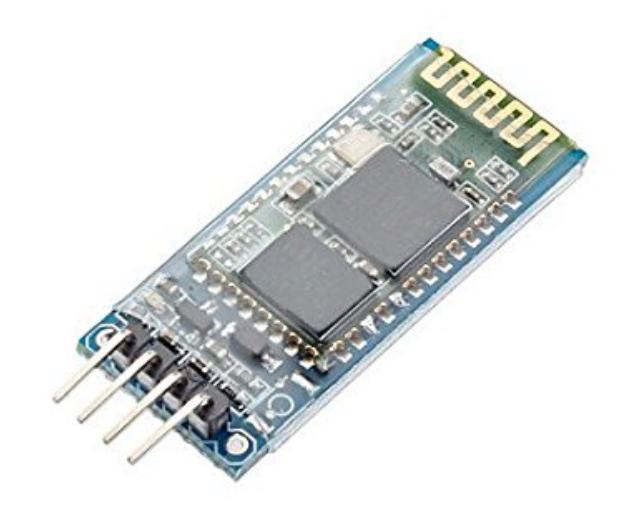

Bluetooth Module(HC-06)

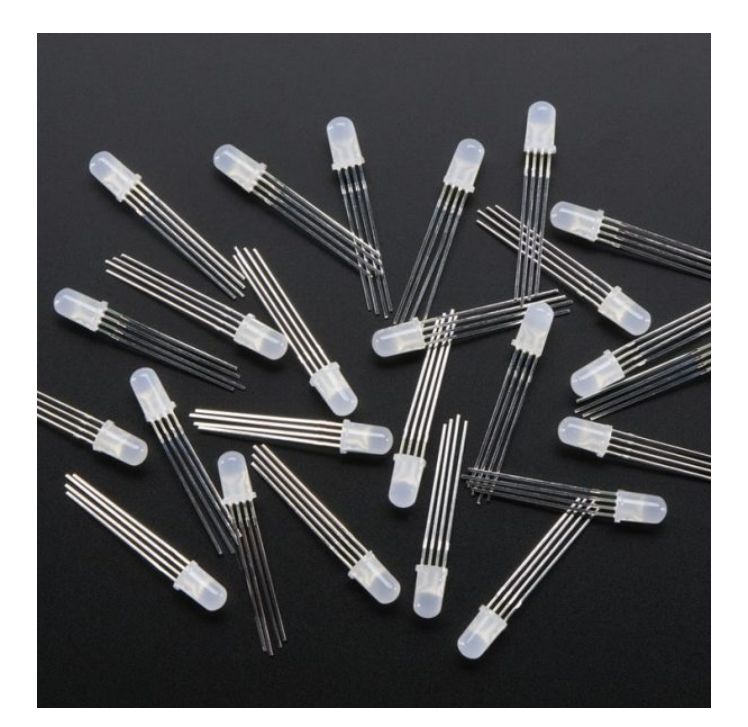

RGB 5mm LED

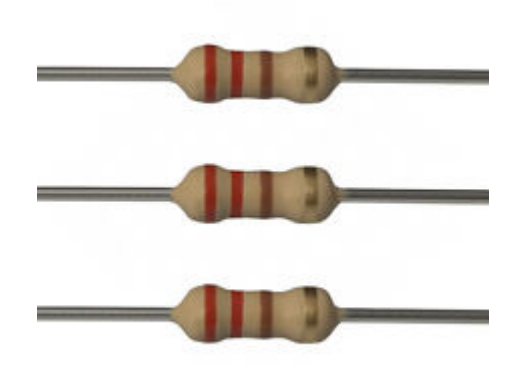

مقاومة 220 أوم

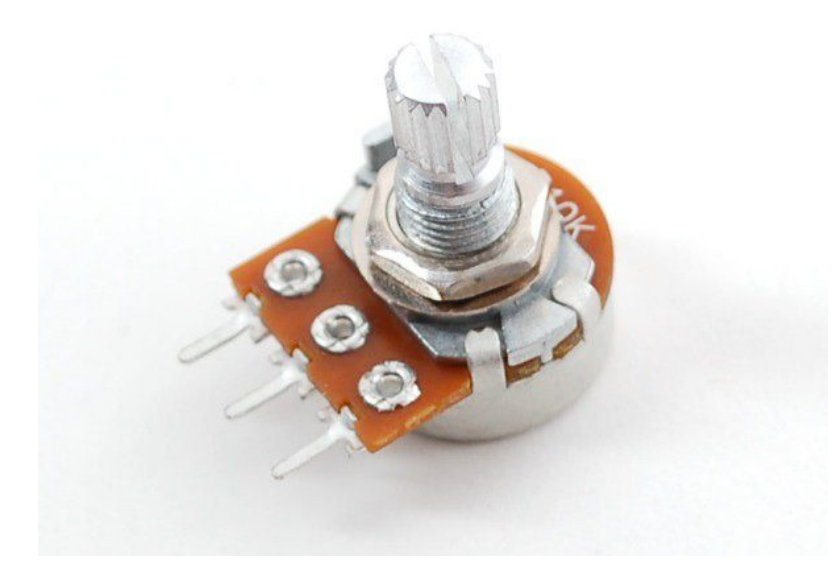

Potentiometer  $10K \Omega$ 

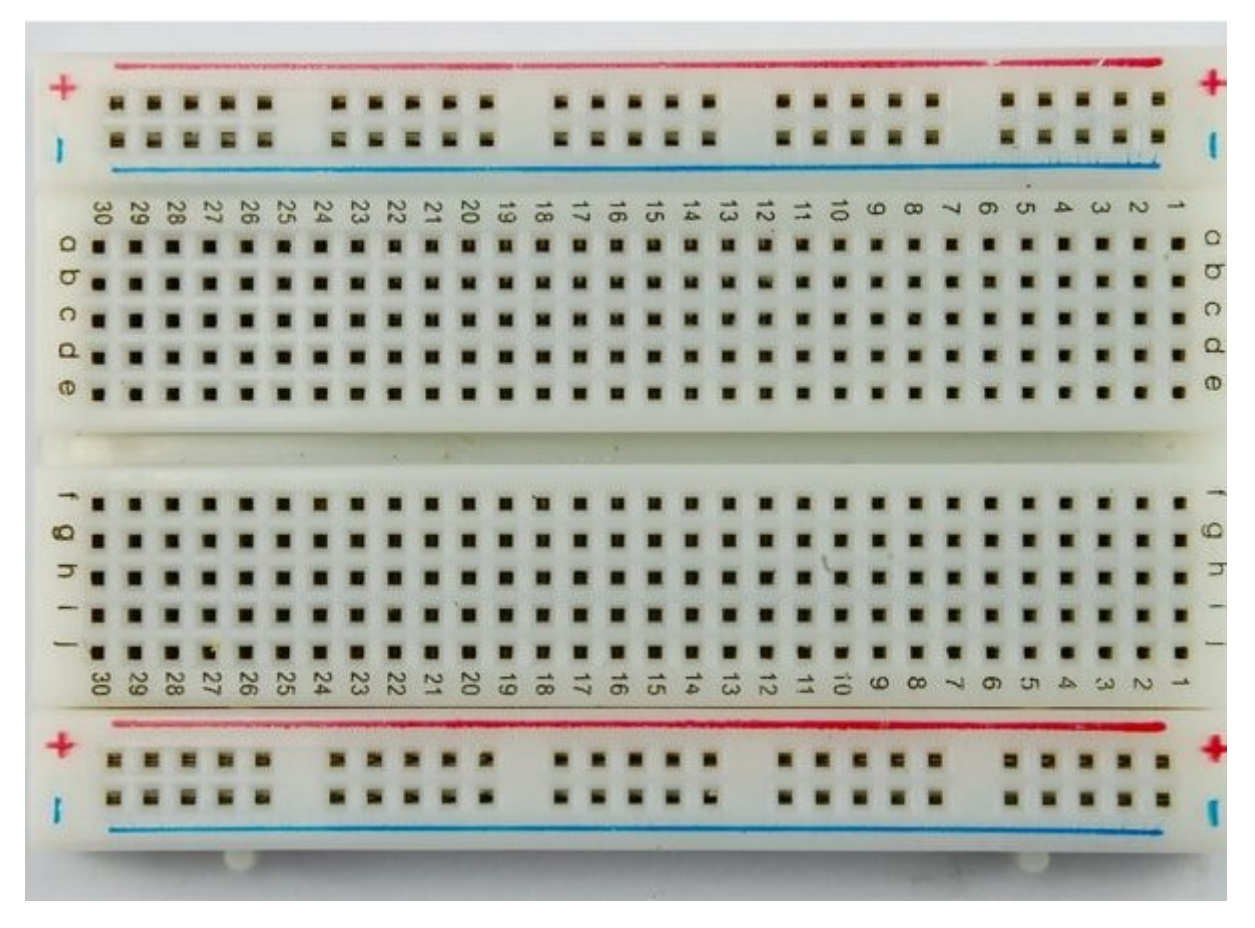

لوح تجارب حجم متوسط (Half size breadboard)

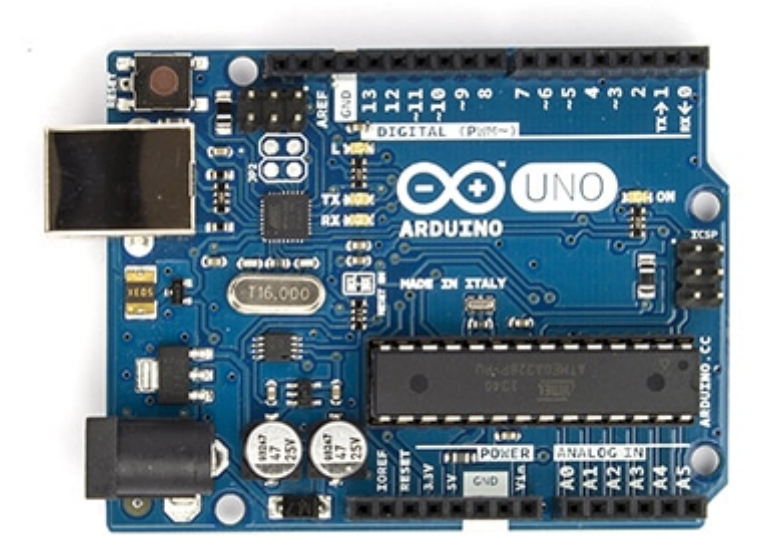

Arduino Uno R3

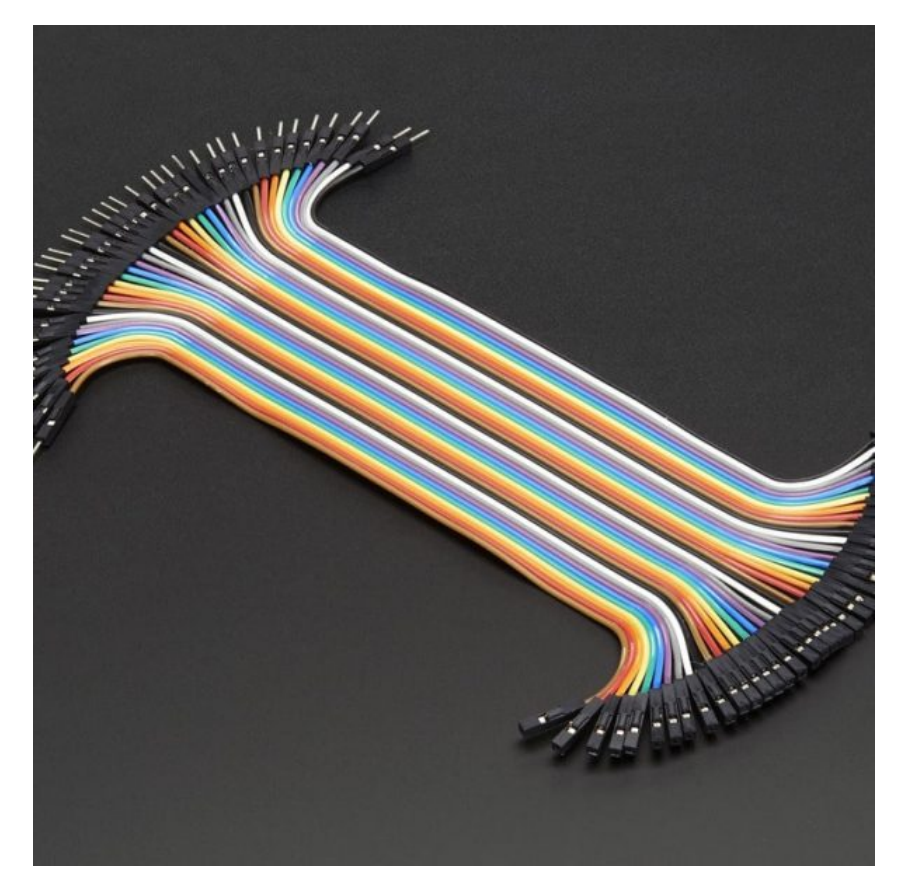

اسلاك توصيل أنثي/ذكر (Jumper Wires Female/male)

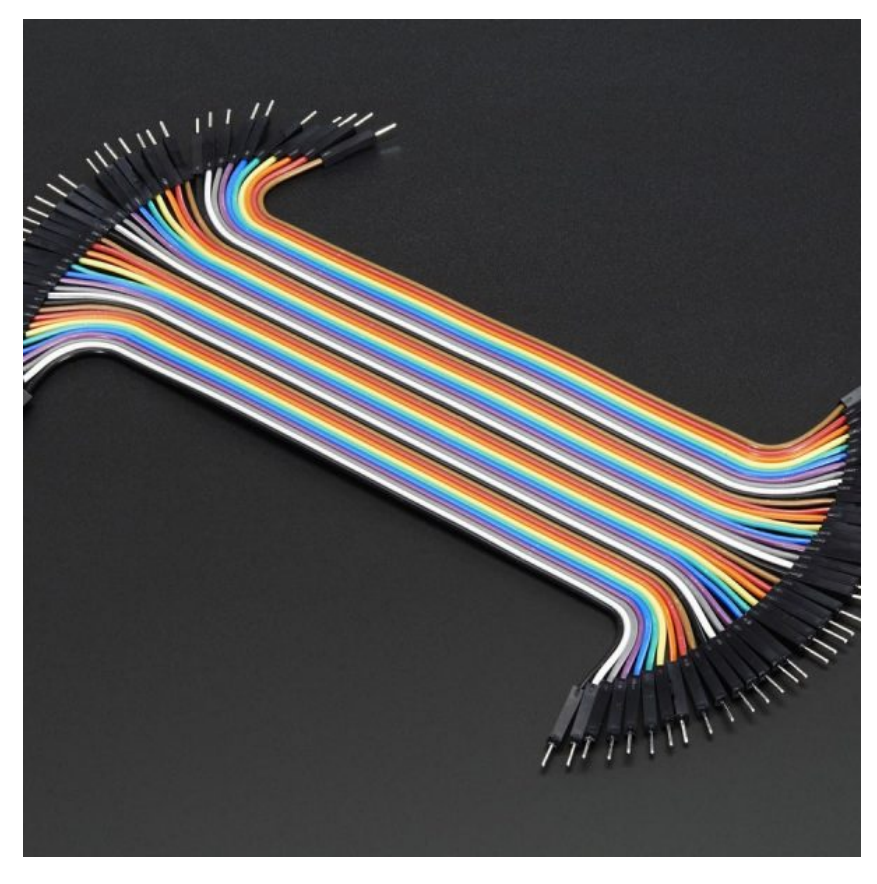

[سلاك توصيل ذكر/ذكر](https://geeksvalley.com/product/jumper-wires-male-male/) (Jumper Wires Male Male)

### **ما هو Arduino Remote Windows وماذا يمنك أن تفعل من خلاله؟**

windows Remote Arduino هى مكتبة ويندوز مفتوحة المصدر التى تسمح لأي جهاز ويندوز 10 ــ سواء كان هاتف ويندوز أو جهاز كمبيوتر أو حتى راسبيري باي 2 – التحكم بالاردوينو عن بعد. تمكن المكتبة للمطورين من دمج أجهزة الاستشعار الخاصة بالاردوينو في مشاريع windows الخاصة بهم . يمكنك العثور على المكتبة الخاصة لـ Windowd Remote Arduino على الصفحة <u>هنا</u>.

#### **Arduino Remote Windows قادرة عل التحم بالوظائف التالية للأردوينو:**

- -1 المداخل و المخارج الرقمية و التناظرية. – التابة الرقمية. – قراءة رقمية. – التابة التناظرية (PWM(. – قراءة تناظرية.
	- تعيين Pin Mode.
- تلقى الإشارات في حالة تم تغيير قيم الـ. . pins
- -2 إرسال و إستقبال البيانات بين جهازين عبر C2I .

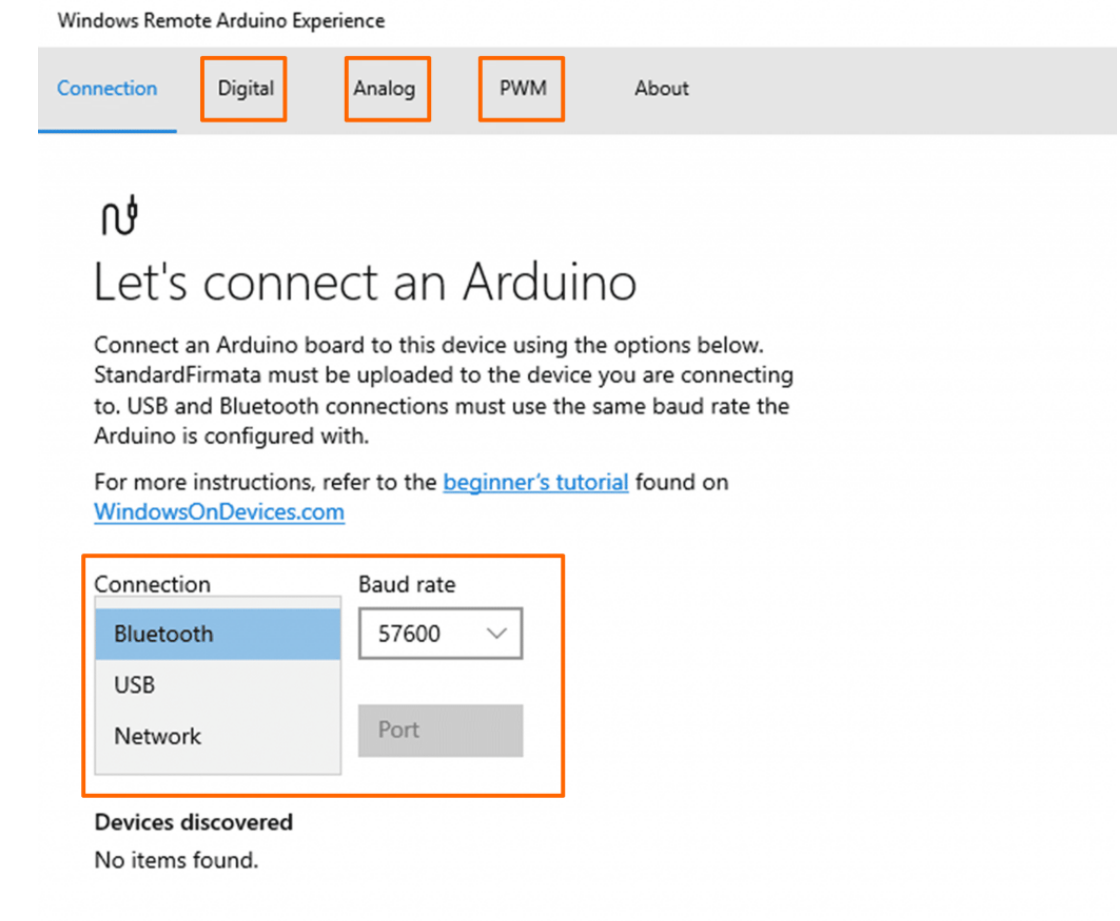

للمستخدمين المتقدمين، تتيح Arduino Remote Windows أوامر مخصصة عبر SysEx Firmata – يمن الإطلاع عل مزيد من المعلومات [هنـا](https://github.com/ms-iot/remote-wiring/blob/master/advanced.md).

## **تصميم لوحة التجارب:**

قم بتوصيل لوح التجارب كما هو موضح بالصورة :

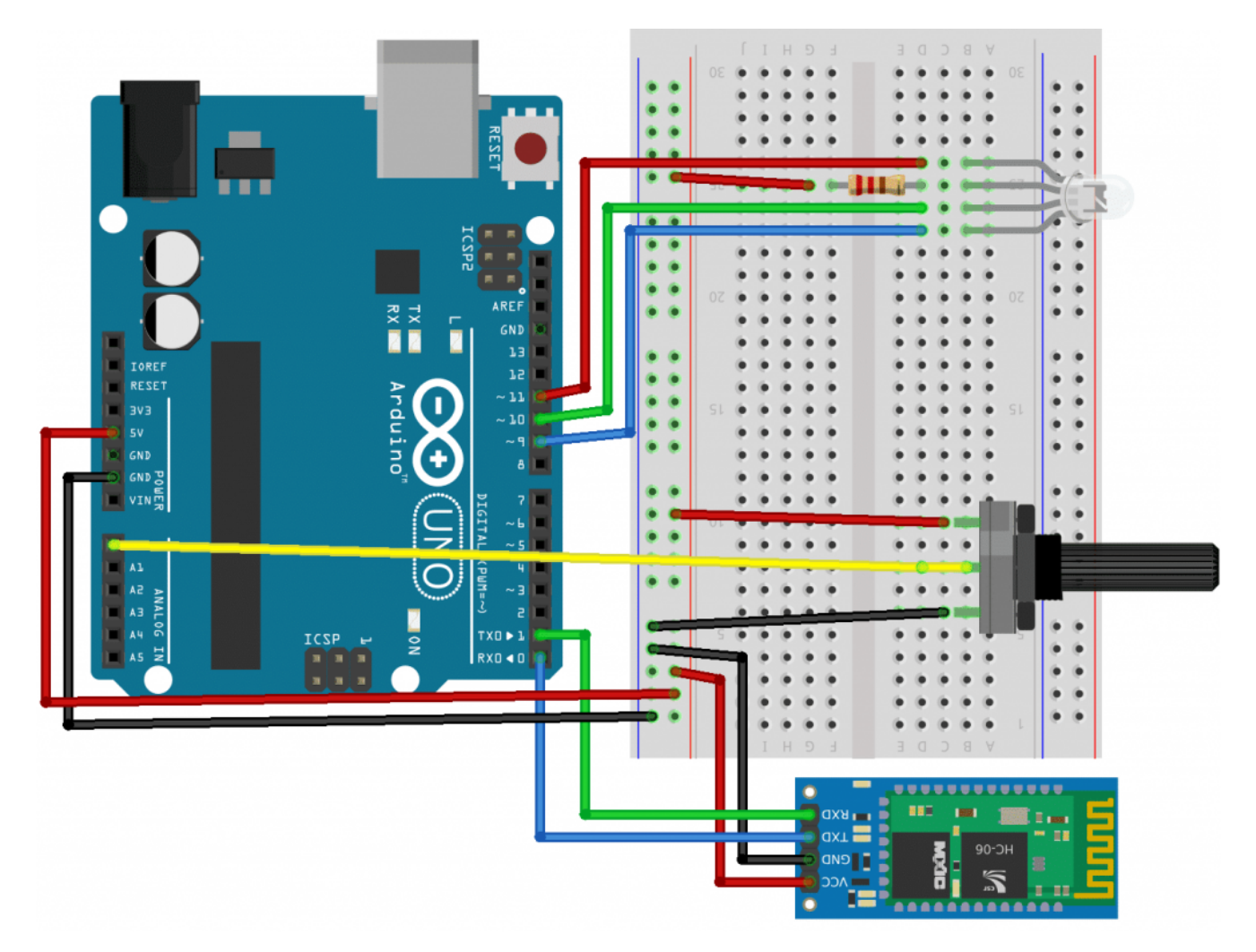

يمكنك الاطلاع على <u>[الدرس الرابع](https://geeksvalley.com/tutorial/arduino-lesson-4/)</u> لمعرفة طريقة توصيل ال<sub>-</sub> RGB LED.

لتبدأ التحم بالأردوينو بإستخدام التطبيق Experience Arduino Windows ، قم بإتباع الخطوات الثلاثة :

- -1 تهيئة الاردوينو.
- -2 تهيئة جهاز 10. Windows
- -3 إجراء عملية الإتصال و التحم .

تهيئة الأردوينو:

قم بتنزيل مكتبة "Arduino Firmata " قم بإتباع الخطوات التالية : إذهب إلى الشيفرة البرمجية (Sketch menu) / إدراج مكتبة (Include Library) / إدارة المكتبات (Manage Library) ثم قم بالبحث عن " "Firmataو قم بتنزيل أخر إصدار للمتبة. الآن قم بفتح "StandardFirmata"من ملف (File (/ أمثلة Examples / Firmata / StandardFirmata .

قم بالعديل *rate baud* عل الود

Firmata.begin(9600);

ثم قم برفع الكود على الأردوينو.

#### تهيئة جهاز الويندوز :

لتنزيل تطبيق Experience Arduino Remote Windows من [هنـا](https://www.microsoft.com/en-us/store/p/windows-remote-arduino-experience/9nblggh2041m).

قم بتفعيل البلوتوث على جهازك ثم قم بالاقتران الى البلوتوث عن طريق ادخال كلمة المرور الافتراضية 1234 او 0000.

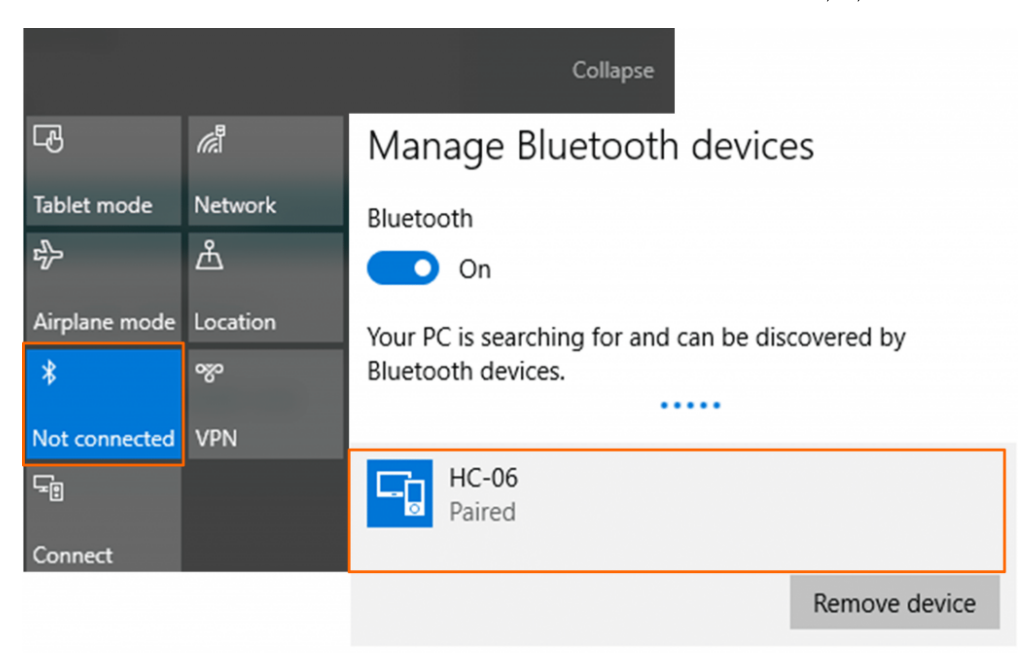

## **إجراء عملية الإ تصال و التحم :**

قم بفتح تطبيق windows ، بمجرد اختيار الاعدادات الصحيحة ، قم بإختيار البلوتوث -06HC ثم انقر فوق "Connect "للإتصال بالاردوينو عن بعد.

## ΩÅ Let's connect an Arduino

Connect an Arduino board to this device using the options below. StandardFirmata must be uploaded to the device you are connecting to. USB and Bluetooth connections must use the same baud rate the Arduino is configured with.

For more instructions, refer to the beginner's tutorial found on WindowsOnDevices.com

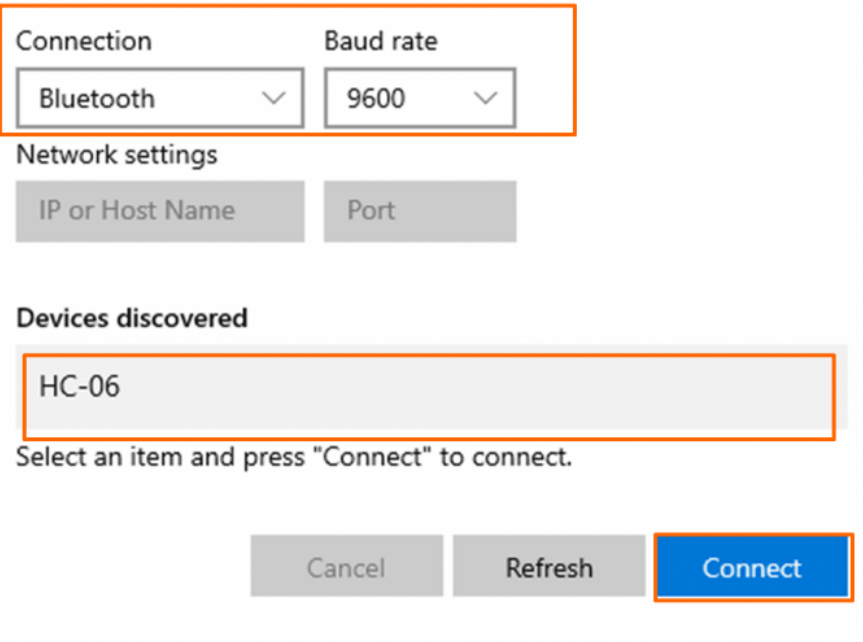

قم بالتحكم بال\_ RGB LED من خلال نافذة PWM :

Windows Remote Arduino Experience

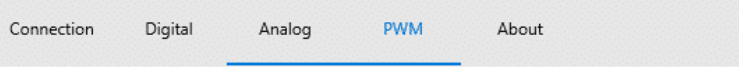

### **PWM**

Use the features on this page to control the PWM functionality of the digital pins on your Arduino board. For more advanced Arduino boards, not all PWM pins may appear.

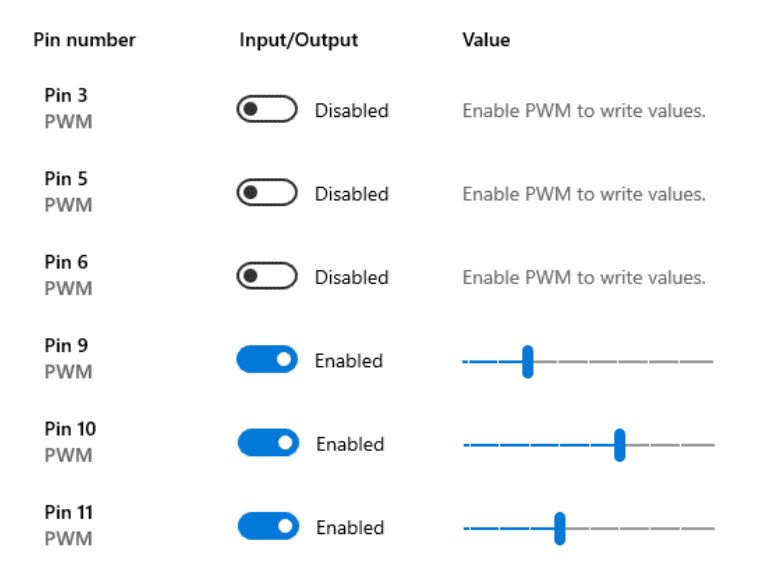

كما يمكنك قراءة القيم التناظرية للمقاومة المتغيرة عبر النافذة Analog :

Windows Remote Arduino Experience

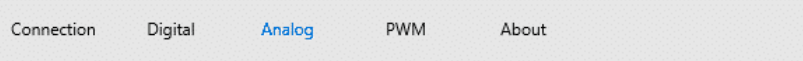

#### Analog

f J

J

I

I

Ï J

J

Use the controls on this page to measure the voltage readings of the analog pins on your Arduino board. For more advanced Arduino boards, not all analog pins may appear.

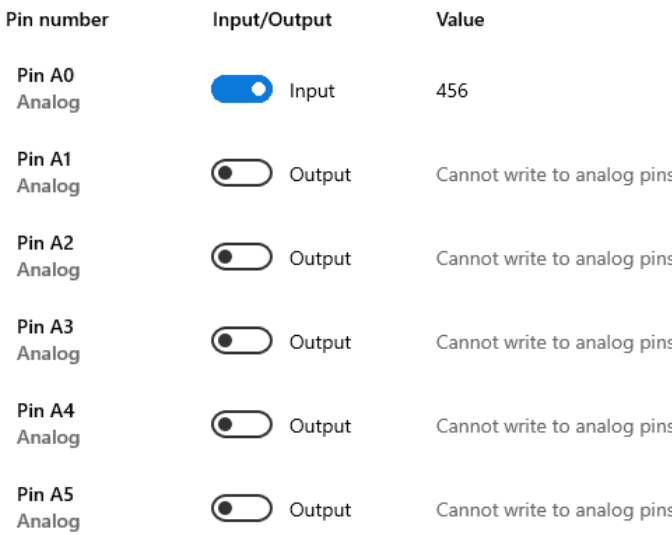